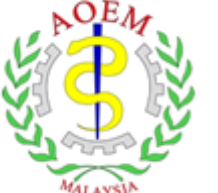

**Academy of Occupational** and Environmental **Medicine, Malaysia** 

# Registration Guide Learning@AOEMM

#### [https://learning.aoemm.org.my//](https://learning.aoemm.org.my/)

*This Is The Restricted Guidance For The Purpose Of AOEMM Learning Management System. All Rights Reserved. No Part Of The Training Material May Be Reproduced, Distributed, Or Transmitted In Any Form Or By Any Means, Including Photocopying, Recording, Or Other Electronic Or Mechanical Methods, Without The Prior Written Permission Of AOEMM.*

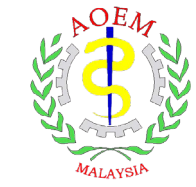

### The Checklist

Please check the table and mark as complete for each step.

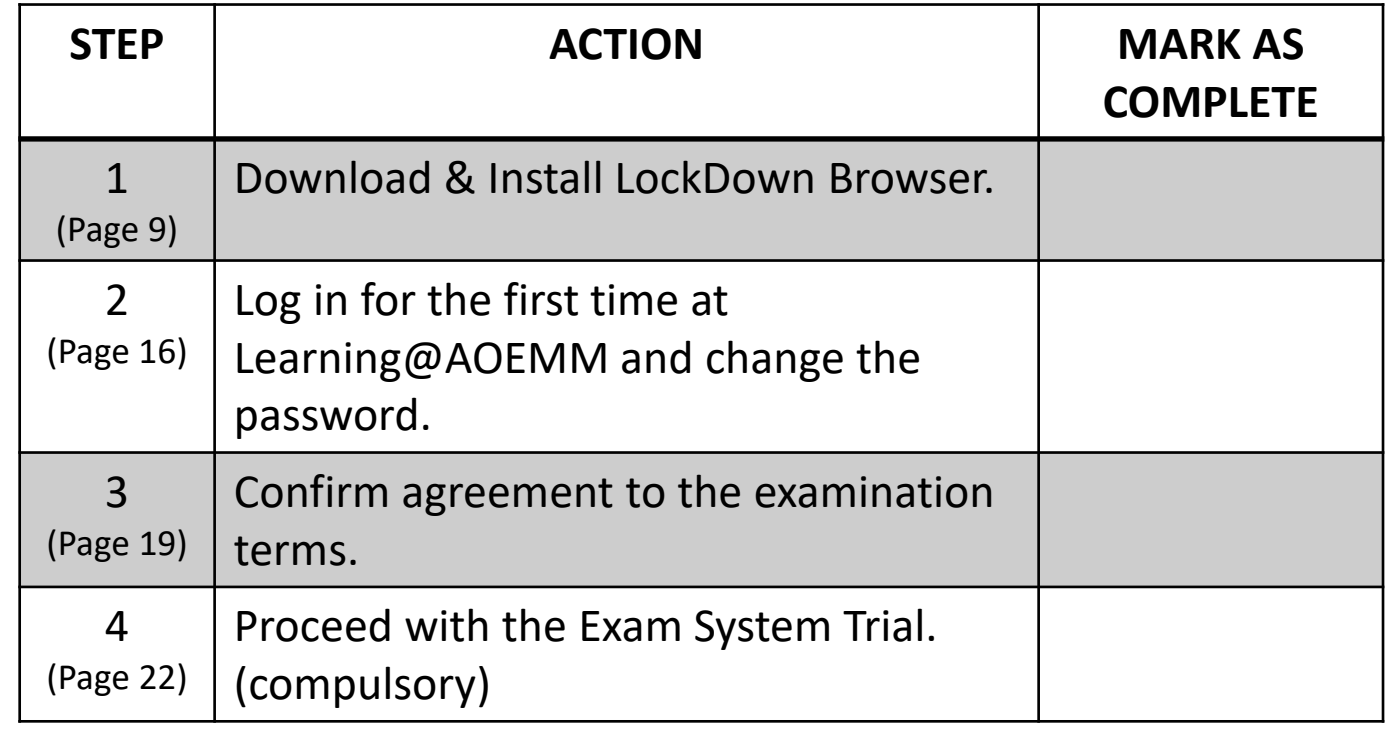

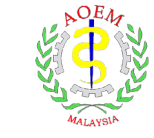

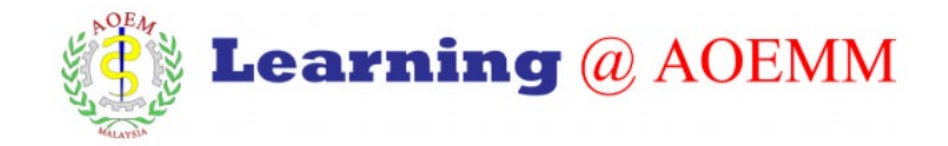

#### **Important Notes**

- 1. This is the step-by-step guides of our newly platform, **Learning@AOEMM** for the purpose of virtual examination. The usage of the platform will be utilised to conduct future courses.
- 2. The username registration and the LockDown browser installation is a one-time step only. Once LockDown browser is installed in the computer, you may use it whenever needed. Always use and check the latest version of Lockdown Browser.
- 3. We will share the enrolment key to enter the examination one day before the exam date.

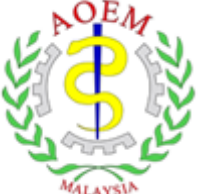

Academy of Occupational and Environmental Medicine, Malaysia

# Download and Install LockDown Browser

[https://learning.aoemm.org.my//](https://learning.aoemm.org.my/)

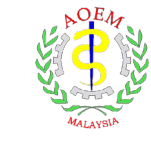

#### **Requirement for the Virtual Examination and Installation.**

You must have the following to use AOEMM learning management system (Learning@AOEMM)

- $\checkmark$  The appropriate PC hardware configuration.
- $\checkmark$  An operating system that has the most recent updates.
- $\checkmark$  The appropriate speed Internet Connection (if wireless, also a strong signal and good reception).

#### **Technical Requirements for the installation**

- Only Laptop and Desktop PC is allowed. Smartphone and tablet are not allowed.
- Windows: 8 or 10 or higher.
- Mac: OS 10.12 or higher.
- Web camera & microphone (built-in or external).
- A good broadband internet connection, at least a 1.5 Mbps internet speed as a minimum requirement (both upload and download speed).
- [You can check the internet speed here: https://www.speedtest.net/](https://www.speedtest.net/)

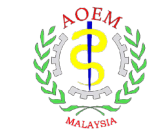

#### **Introduction**

What is LockDown Browser and Respondus Monitor?

[Reference Only] Watch here for a quick video:<https://web.respondus.com/lockdownbrowser-student-video/>

[\[Reference Only\] Read here for the quick guide start: https://web.respondus.com/wp](https://web.respondus.com/wp-content/uploads/2019/08/RLDB-Quick-Start-Guide-Moodle-Student.pdf)content/uploads/2019/08/RLDB-Quick-Start-Guide-Moodle-Student.pdf

LockDown Browser prevents you from accessing other websites or applications. You will not be able to exit until the exam is completed and submitted.

#### **"Student Version" of LockDown Browser: Academy of Occupational & Environmental Medicine, Malaysia**

The Student Version of LockDown Browser uses a standard Windows or Mac installer. This download link is unique for AOEMM only and can be used by the participants.

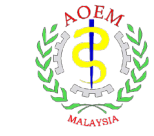

#### STEP 1: Download & Install LockDown Browser.

#### **Minimum System Requirements for LockDown Browser Installation :**

#### Windows

- 1. Windows 8 and Windows 10 or higher.
- 2. 84 MB of permanent space on the hard drive.

#### Mac

- 1. MacOS 10.12 or higher.
- 2. 120 MB of permanent space on the hard drive.

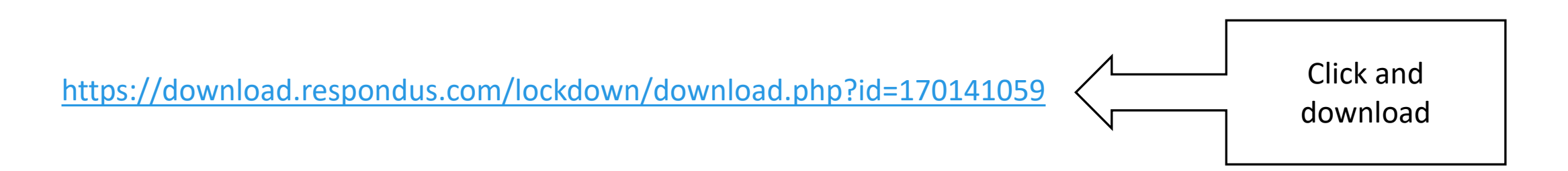

#### **Installation of LockDown Browser**

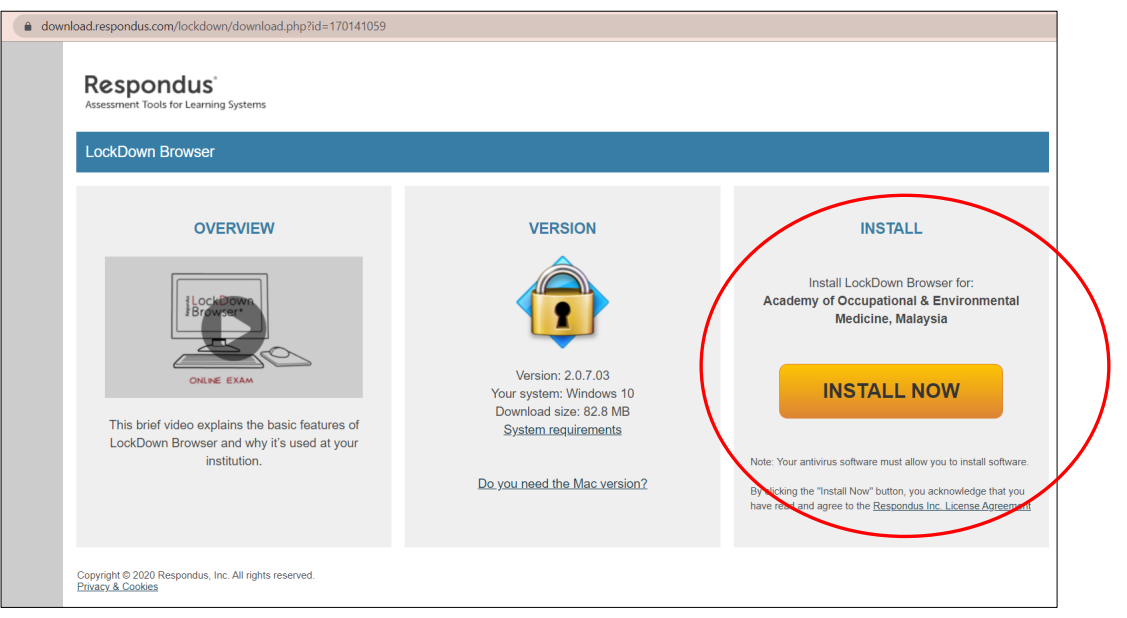

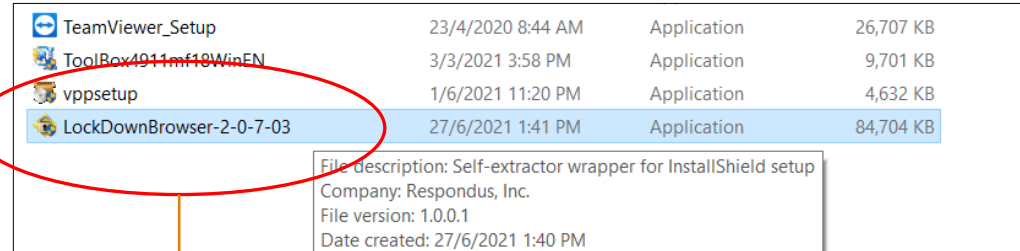

Double click the icon to install LockDown Browser.

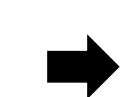

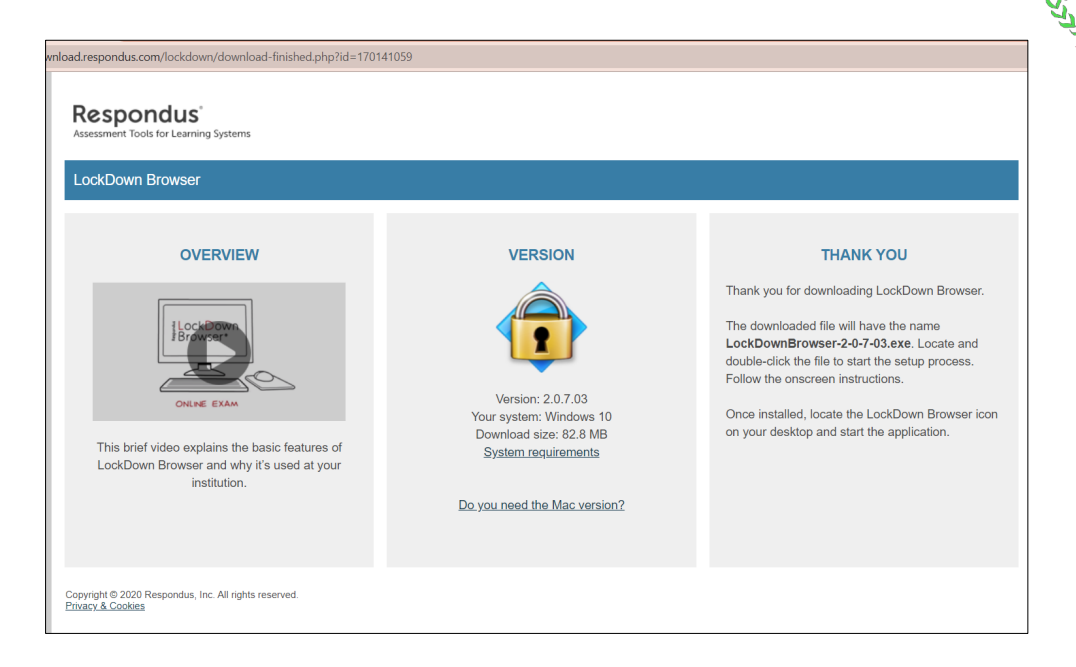

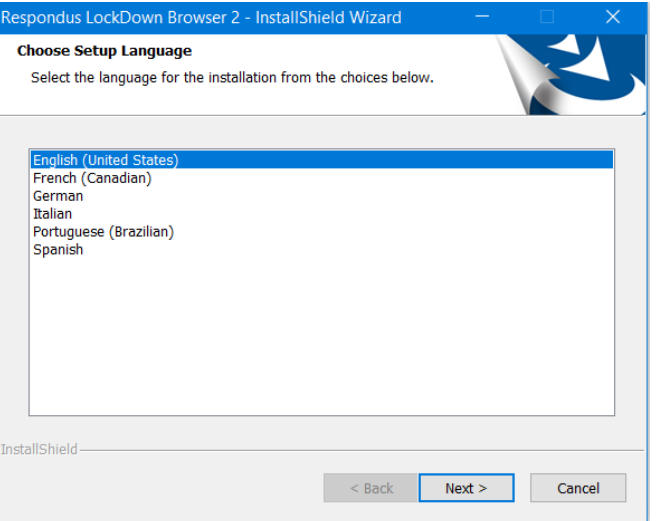

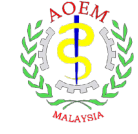

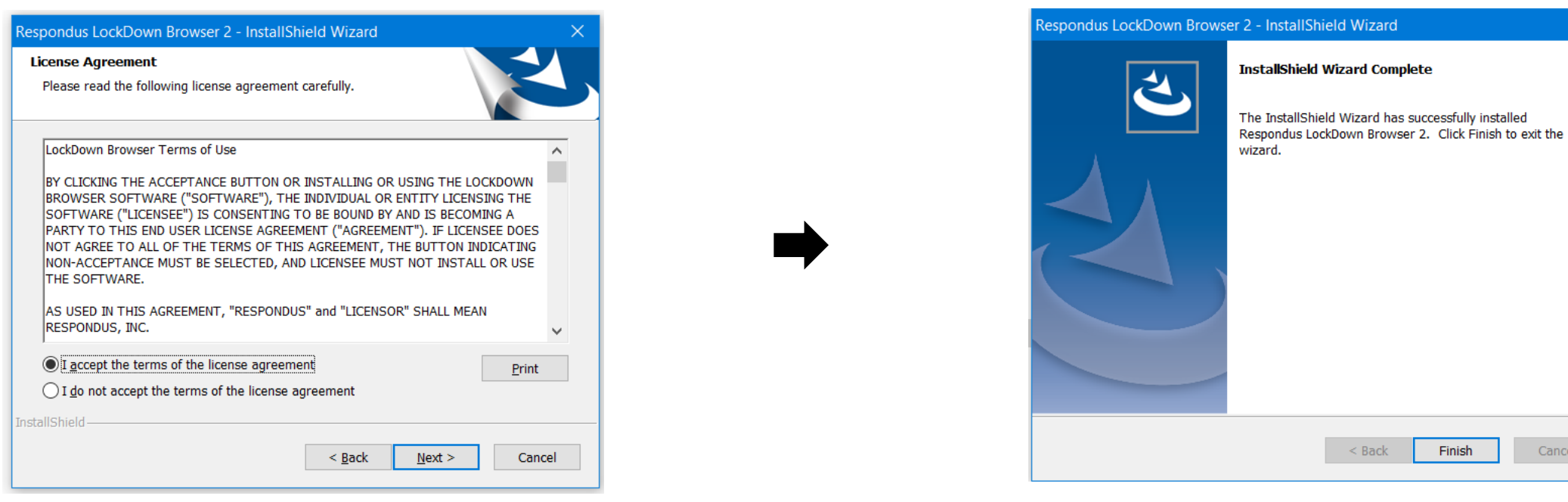

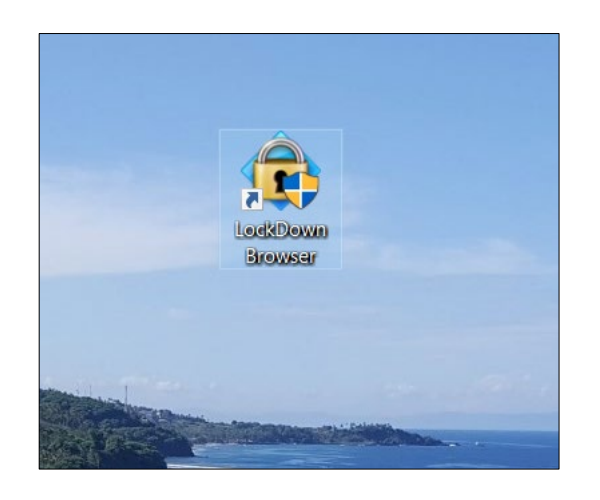

Icon "Lockdown browser is ready".

Installation completed.

DO NOT click on this icon.

Cancel

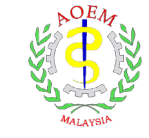

- You have now completed the installation of LockDown Browser.
- It is advisable to restart your computer after the installation and/before you can enter the examination.
- Next, please continue with the steps for first-time log in for Learning@AOEMM.

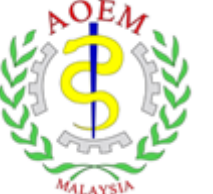

**Academy of Occupational** and Environmental Medicine, Malaysia

## First-time Log in

[https://learning.aoemm.org.my//](https://learning.aoemm.org.my/)

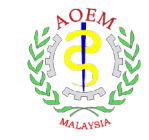

#### Learning at AOEMM: New user account **Delaration**

First Admin (via This is the e-learning site for the Academy of Occupational and Environmental Medicine Malaysia) to me  $\sqrt{*}$ 

A new account has been created for you at 'Learning at AOEMM' and you have been issued with a new temporary password

Your current login information is now:

username<sup>®</sup>

password:

(you will have to change your password when you login for the first time)

To start using 'Learning at AOEMM', login at https://learning.aoemm.org.my/login/?lang=en

In most mail programs, this should appear as a blue link which you can just click on. If that doesn't work, then cut and paste the address into the address line at the top of your web browser window.

Cheers from the 'Learning at AOEMM' administrator,

Admin User

When you have submitted the form in STEP 1 (Refer slide page 4), you will receive an email with username and password and follow the steps to log in and change password.

Please check in your spam emails too.

Click on the link and you need to change the password.

Make sure you complete this step.

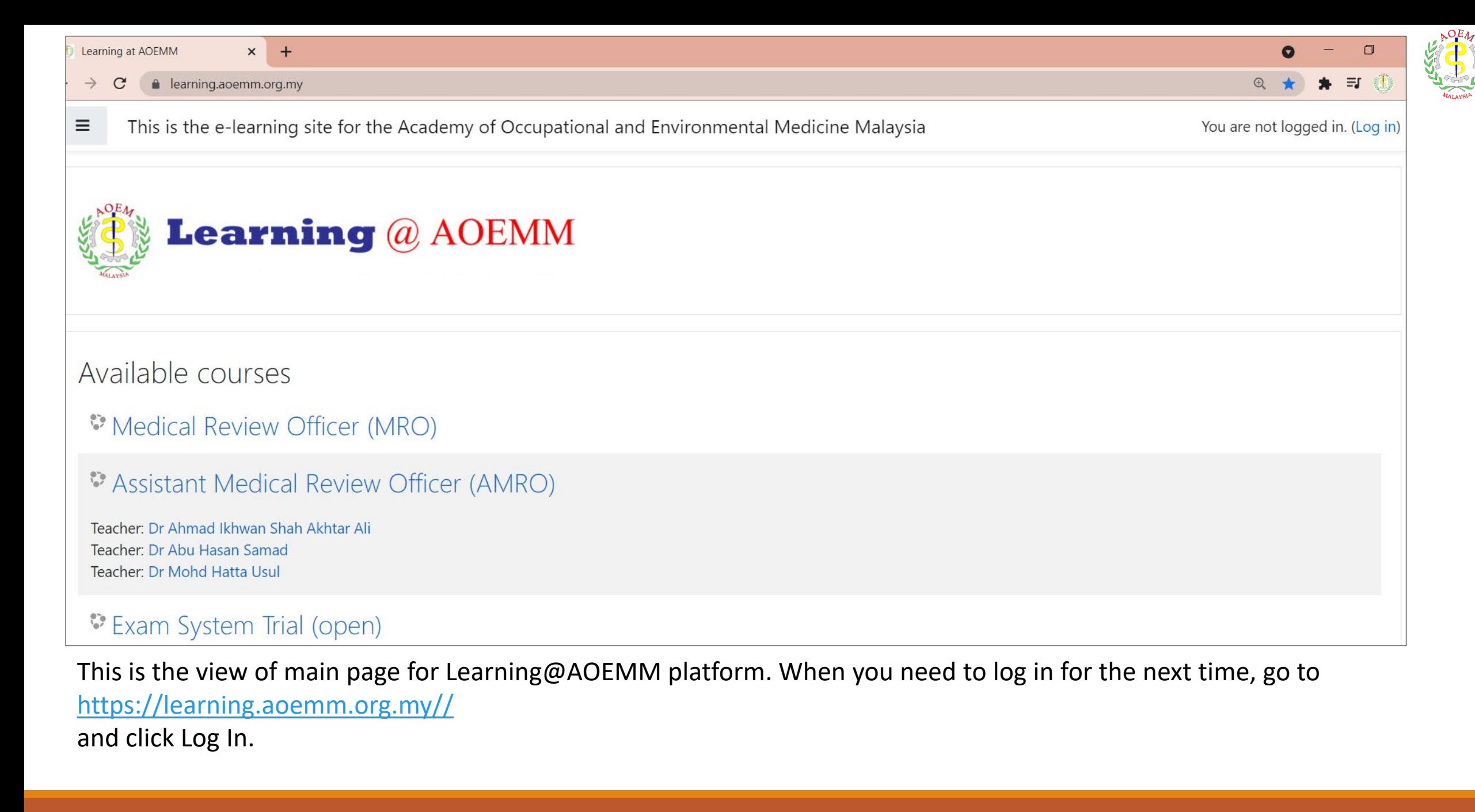

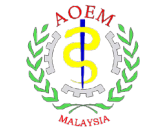

### **STEP 2: Log in for the first time at Learning@AOEMM**

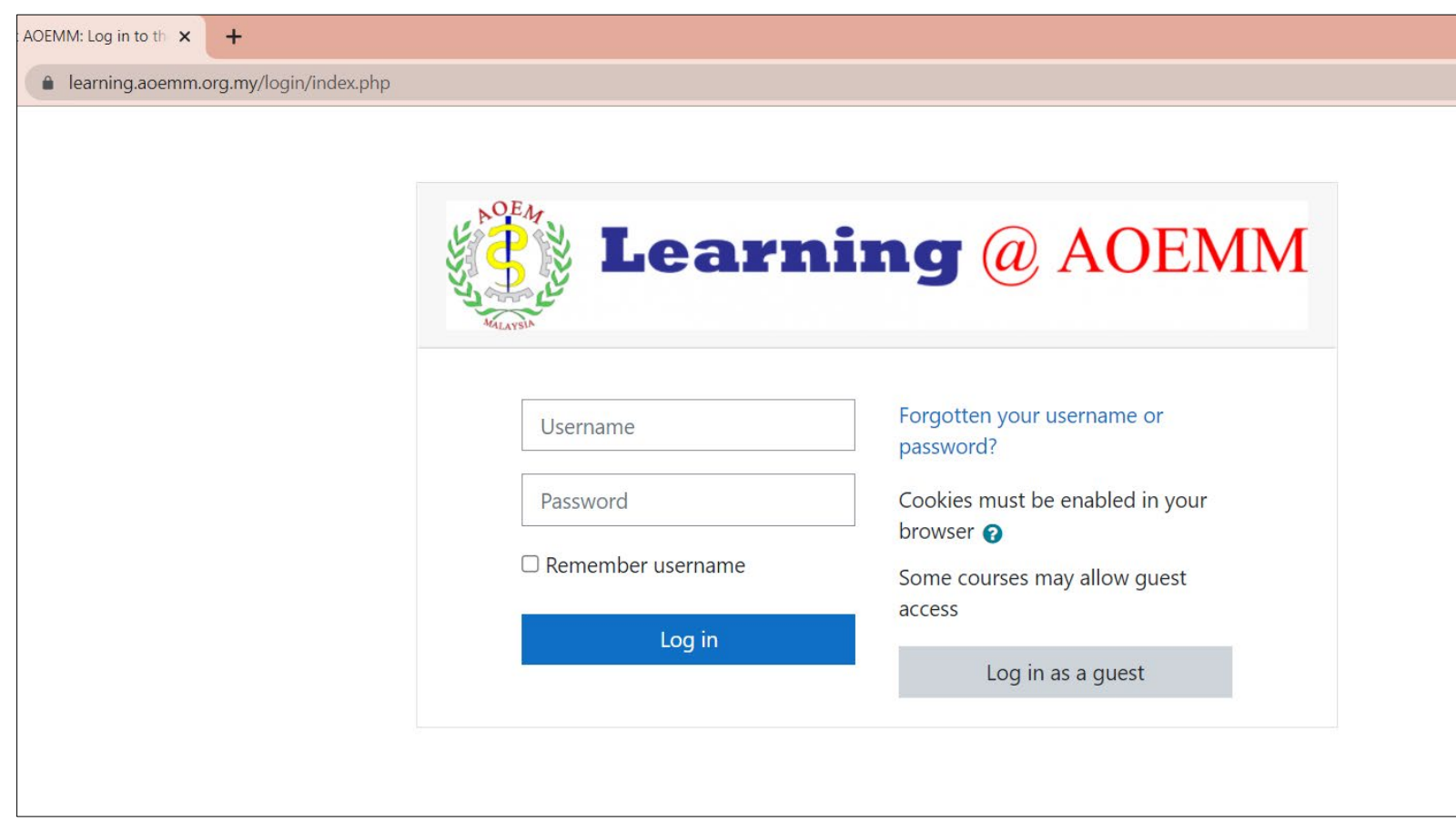

This is the view of log in page for Learning@AOEMM platform.

Insert username and password.

Click Log in.

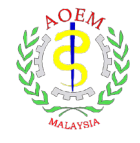

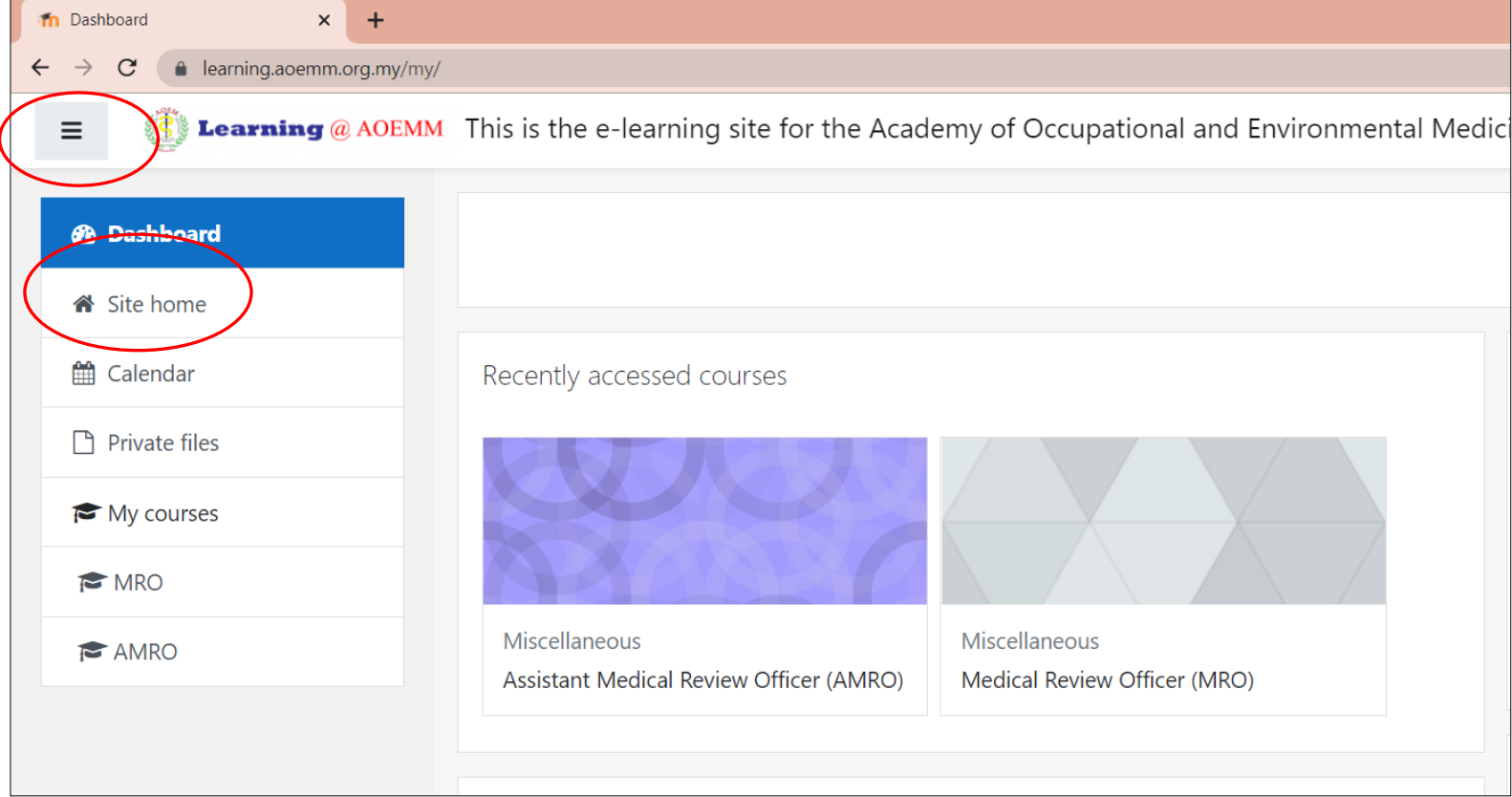

### Dashboard view of your account.

Click on "Site Home" to see available courses.

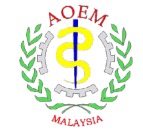

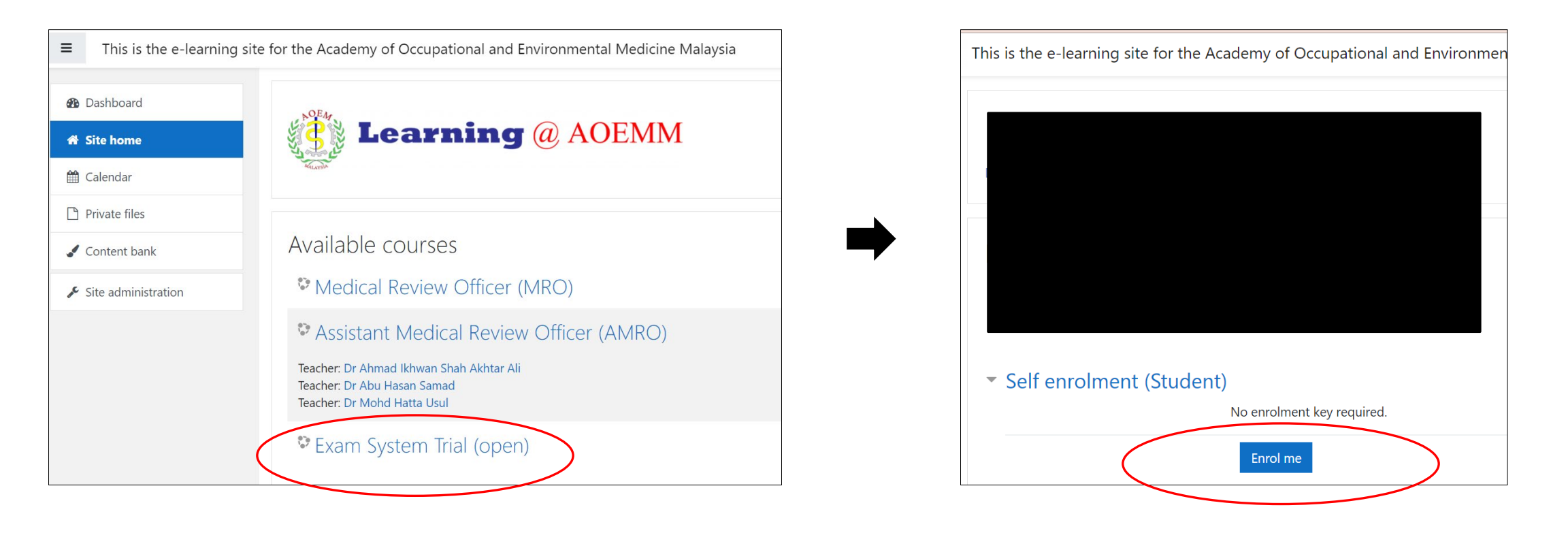

List of available courses will be displayed here.

For MRO and AMRO courses, you will be given enrolment key to enrol for the course.

[Open] means it can be viewed by all without any key.

```
Click on "Exam System Trial (Open)".
Click on "Enrol me"
```
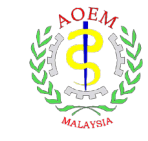

#### **STEP 3: Confirm agreement to the examination terms.**

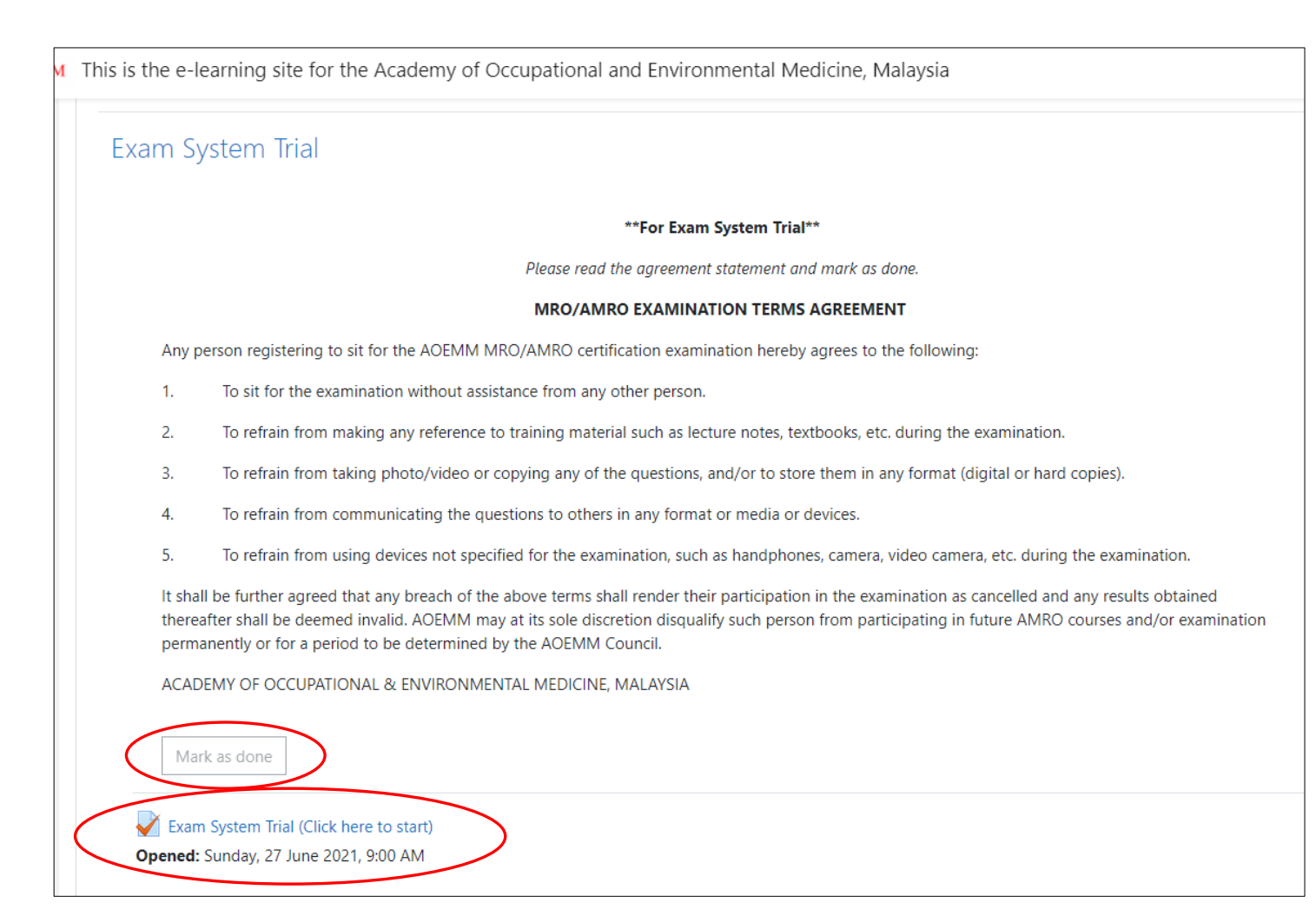

[Compulsory] Please read the agreement statements and **"Mark as done"** before you proceed for the examination.

Next, you can proceed to click **"Exam System Trial (Click here to start)".**

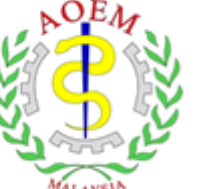

Academy of Occupational and Environmental Medicine, Malaysia

# Enter the Exam System Trial (Compulsory) & Examination

[https://learning.aoemm.org.my//](https://learning.aoemm.org.my/)

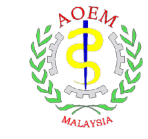

Please prepare these things before you enter the Exam System Trial or the actual examination:

- 1. Identification Card (IC).
- 2. Webcam is ready.
- 3. Proper attire as the whole examination session will be recorded.
- 4. Facial detection check you need to make sure your face is detected. You can tilt your webcam, adjust the laptop position etc.
- 5. Background You background must be plain wall background. Avoid sitting in front of bookshelves, open closet, hanging clothes etc.
- 6. Environment check Select a quiet location where you won't be interrupted or distracted.
- 7. Before the exam, close all other applications to make sure LockDown Browser can quickly started (Microsoft Excel, Words, Microsoft Teams, Zoom etc).

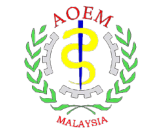

#### **STEP 4: Proceed with the Exam System Trial (optional).**

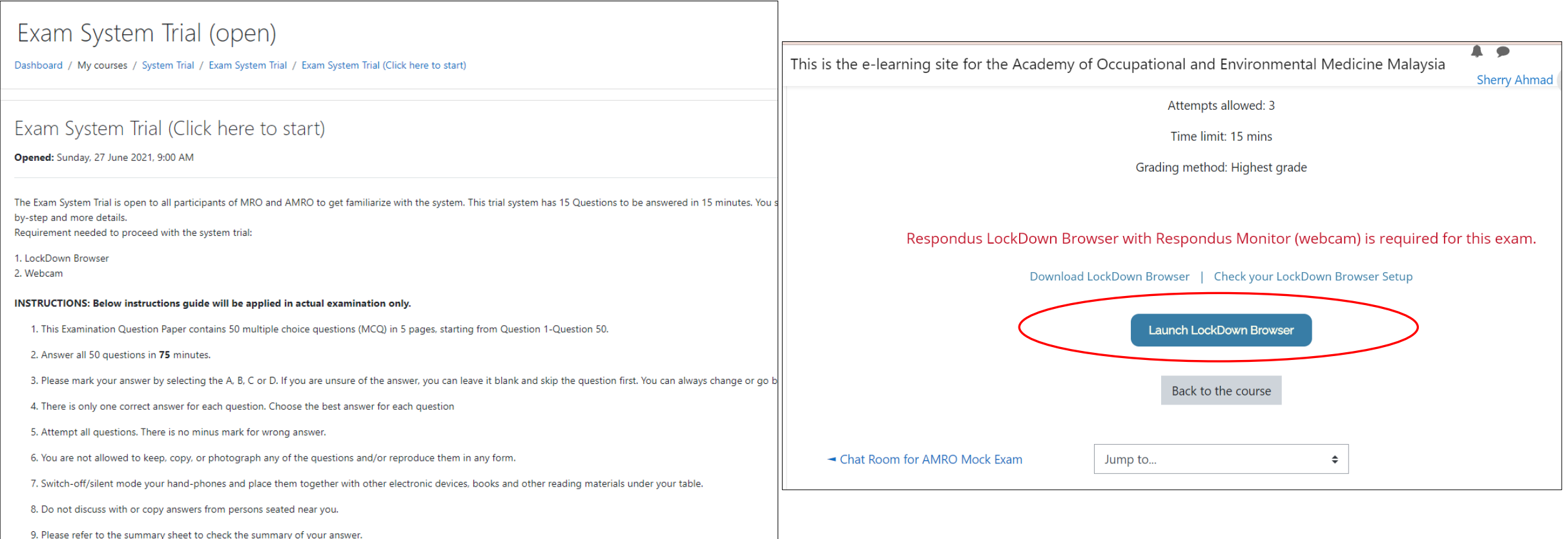

At this stage, you should have completed the installation of LockDown Browser.

Now, you can proceed to click **"Launch LockDown Browser".**

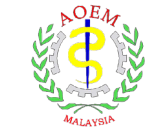

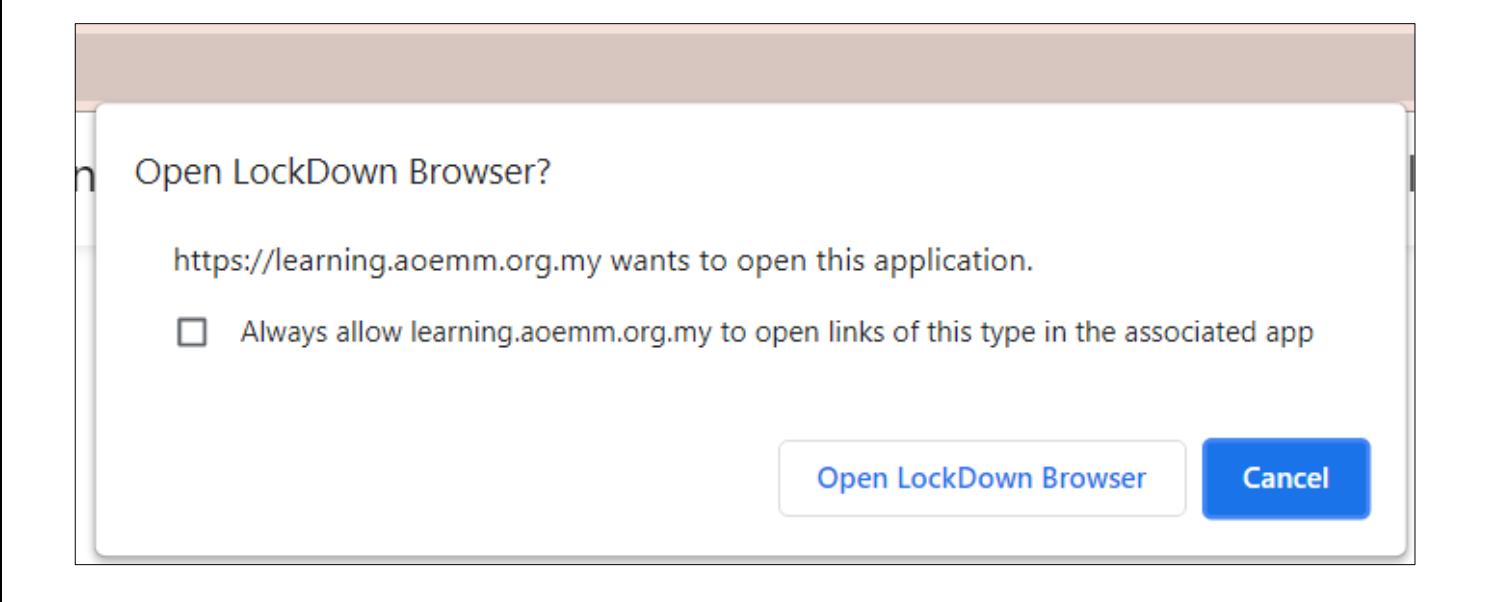

- Click "Open LockDown Browser".
- You will be automatically prompt to enter to the LockDown Browser.
- Follow the on-screen instructions.

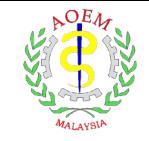

#### Webcam Check  $\times$  $\leftarrow \rightarrow \times C$  0 0

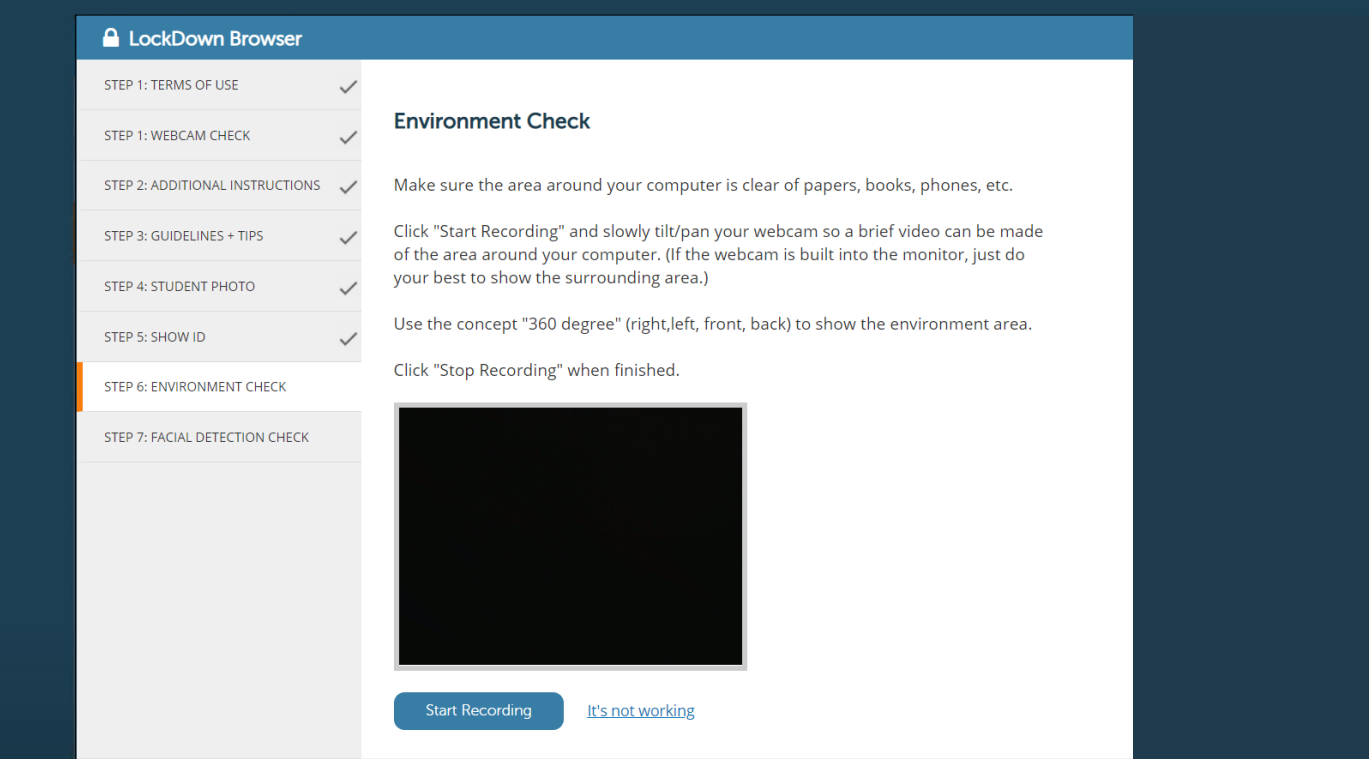

- This is the page view for pre-preparation inside the LockDown Browser.
- Expected time for prepreparation: 10-15 minutes.
- Proceed for all steps and you are ready for the exam!

Good Luck!

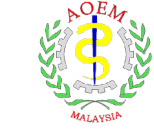

#### **Estimated time for the examination process**

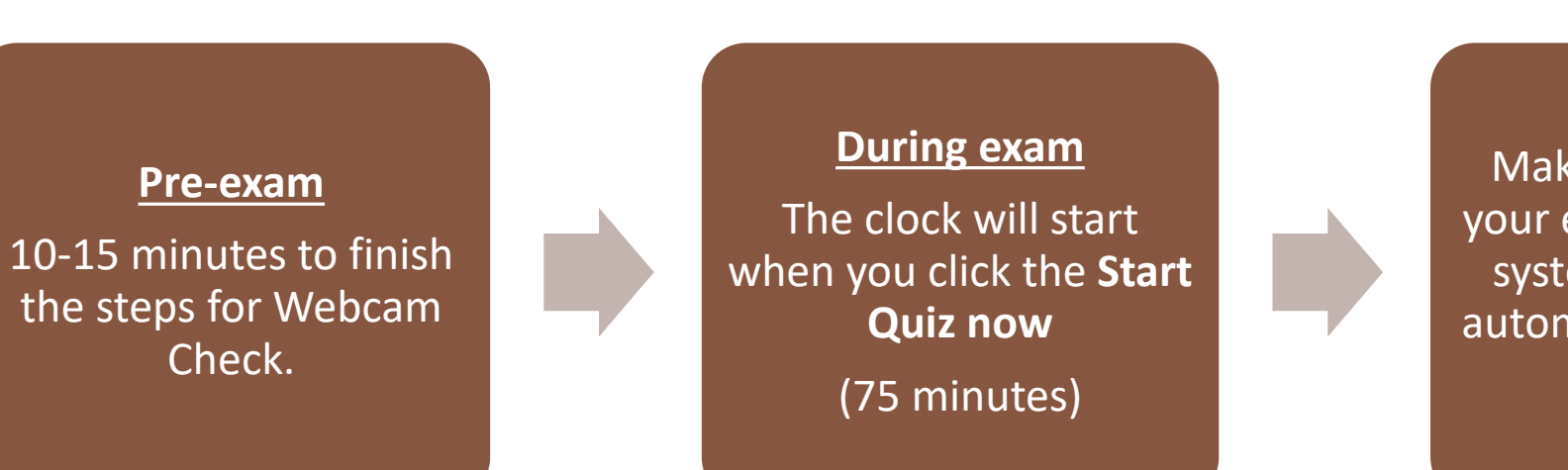

#### **Finish exam**

Make sure to submit your exam paper or the system will submit it automatically when the time is up.

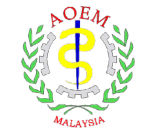

Learning @ AOEMM This is the e-learning site for the Academy of Occupational and Environmental Medicine, Malaysia Exam System Trial (open) Quiz navigation Time left 0:12:23 8 9 Question 1 Which of these states has no Sultan? Not yet  $\left[ 11 \right] \left[ 12 \right]$  $\vert$  13  $\vert$  $\vert$  14  $\vert$  15  $10<sup>°</sup>$ answered  $O$  A. Perak Marked out of 2  $O$  B. Johor Finish attempt ...  $P$  Flag question O C. Terengganu  $\bullet$  Edit Start a new preview question  $\bigcirc$  D. Penang

- **Quiz Navigation**: Total questions and number. You can always click on the number to go to the questions.
- If you are not sure on the answer, you can skip the question first.
- **Finish attempt**: To view all the answers summary.

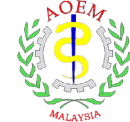

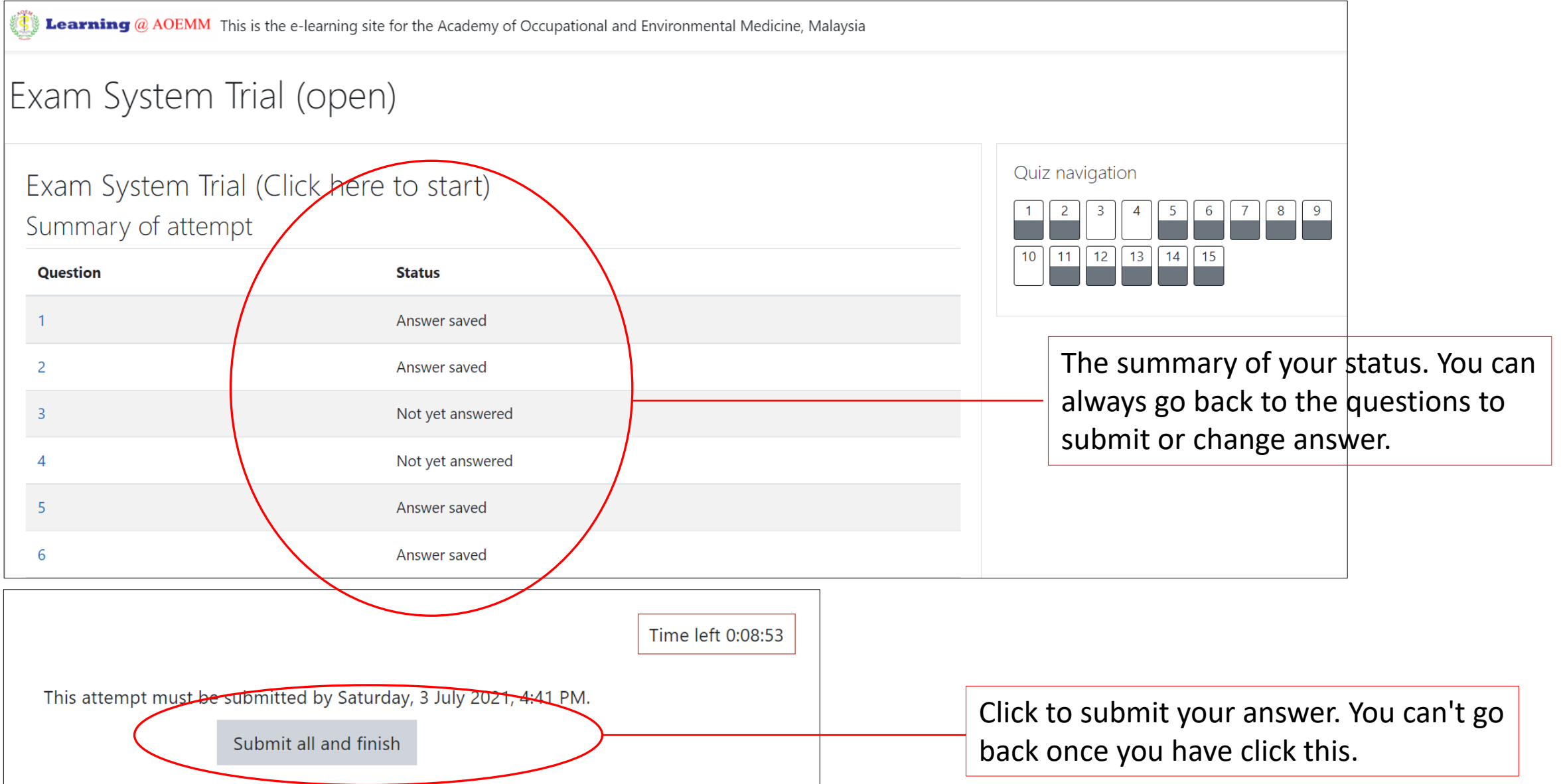

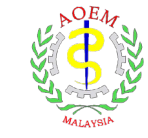

### Thank You